# **T4L Support Guides Windows 11 Changing your PDF Default**

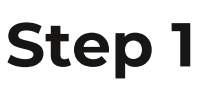

From the main menu, select **settings**.

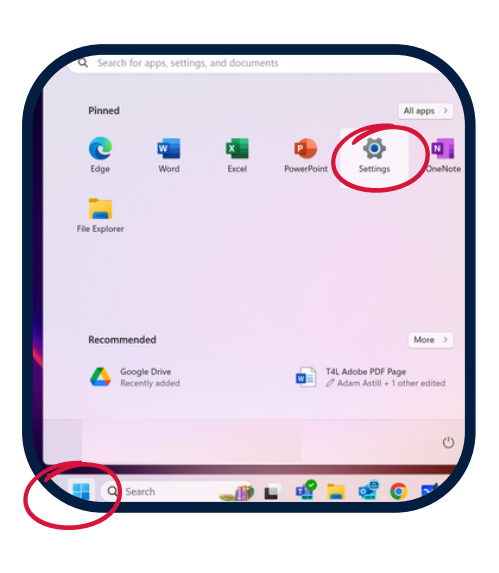

### **Step 3**

Select **default apps** from the menu on the right.

Apps

言

巴

Installed apps

Default apps Defaults for

Offline maps

Advanced app settings

Uninstall and manage apps on your PC

Choose where to get apps, archive apps, uninstall up

link types, other defaults

#### **Step 2**

Select **apps** from the menu on the left.

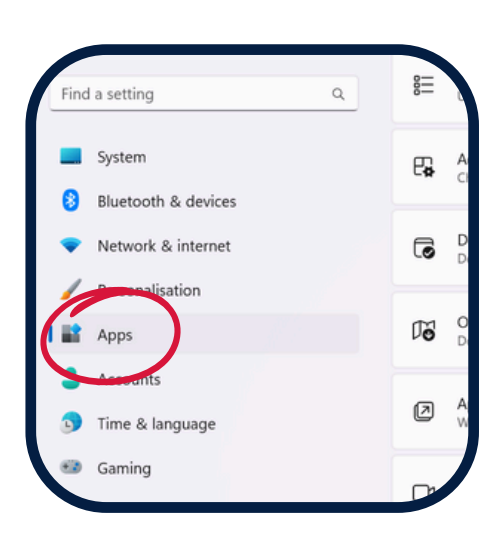

## **Step 4**

In the search bar at the top type in **PDF** and select **.pdf**.

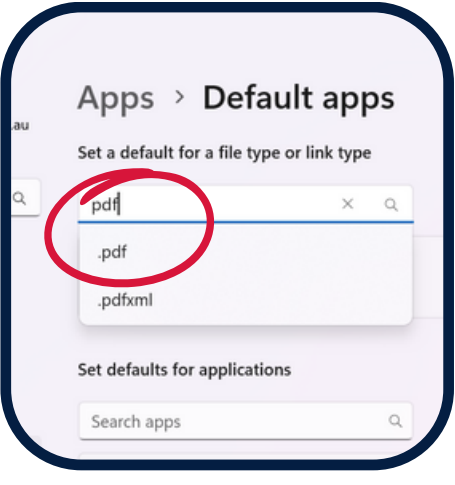

# **Step 5**

Select the app/browser listed directly below the search bar, then choose the app or browser you'd prefer to be your default.

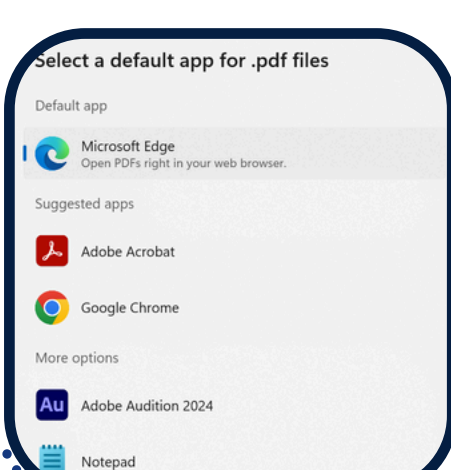

**Step 6**

Select **set default**.

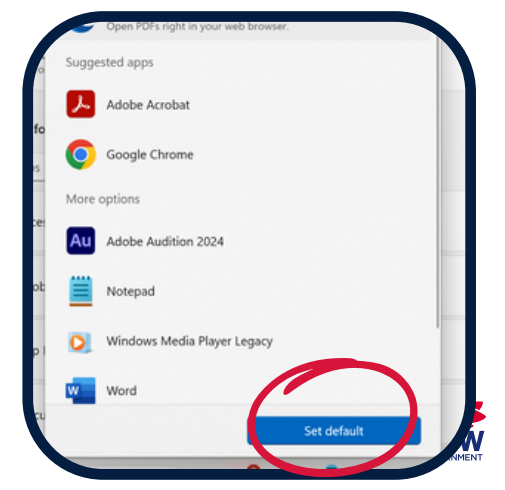

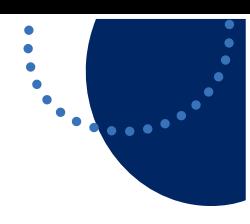